## **Signing up for jobs at swim meets is easy.**

Just follow these steps.

- 1. Sign in to your Middx website. www.middlesexswimming.com
- 2. Go to your Events section on the home page.

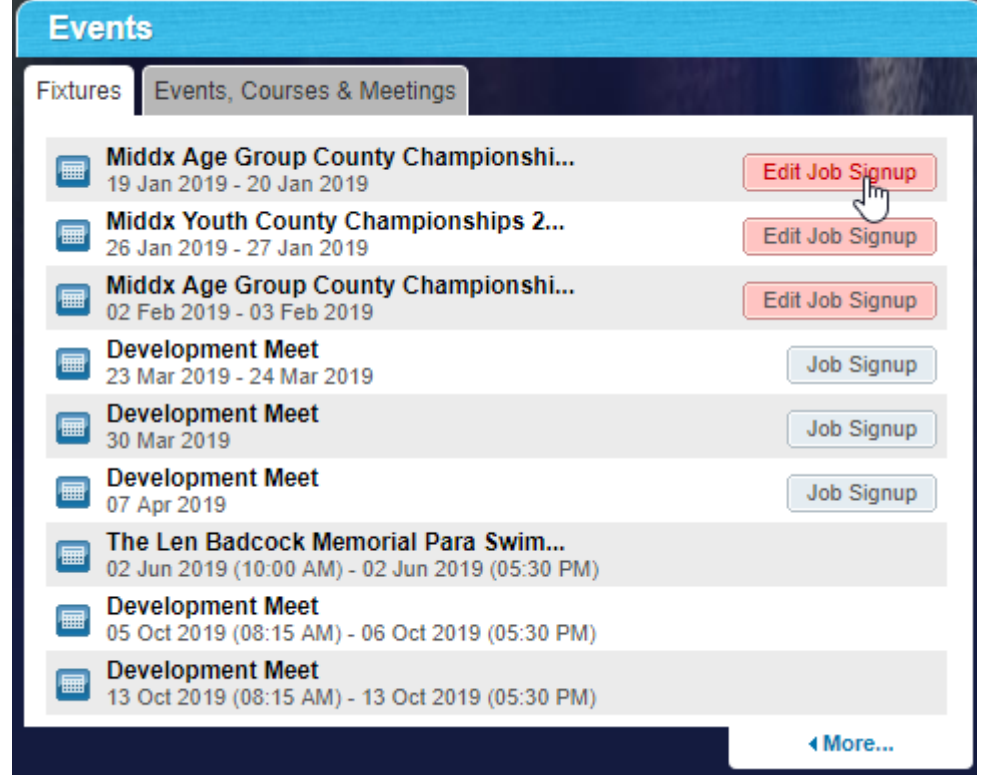

3. Find an upcoming meet in the list and click **Job Signup**.

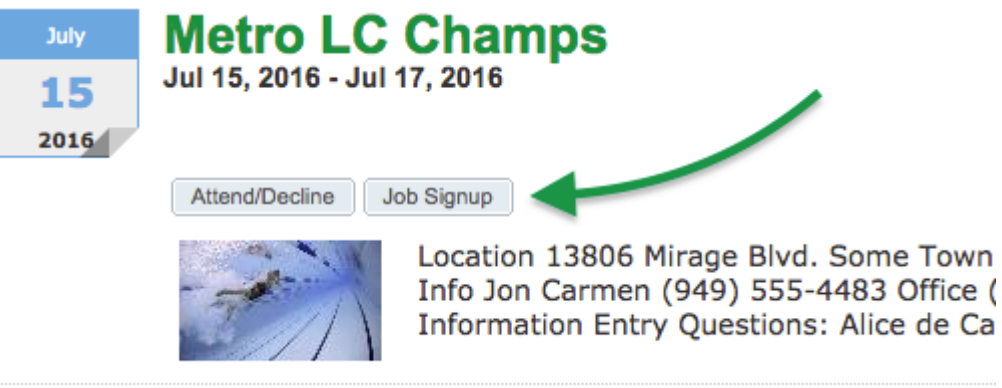

4. Check the boxes by jobs you will work. Be careful not to pick conflicting times!

## 5. Click **Signup**.

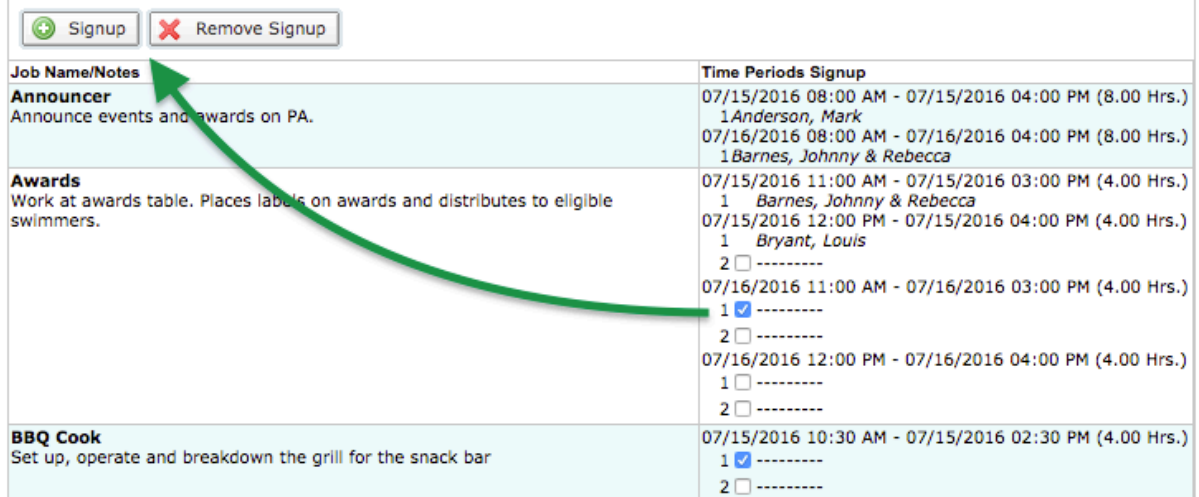

6. In the popup box, optionally enter any contact information, such as your phone number, or if someone else will be doing the job, their name and number, and click **Sign Up**.

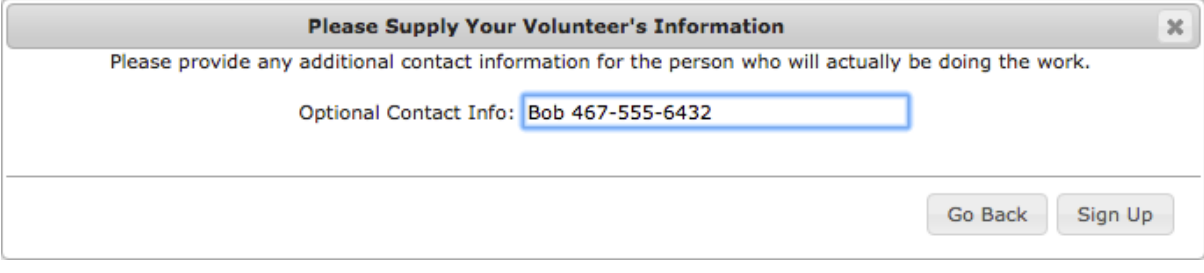

- 7. If you accidentally signup for the wrong job, or later discover you can't work a job, select the job and click **Remove Signup**. You can do this up until 11:59pm of the *Job Signup Deadline* at the top of the page.
- 8. You may click **Print My Job Signup Summary** near the top for a handy reference of all the jobs you signed up for.

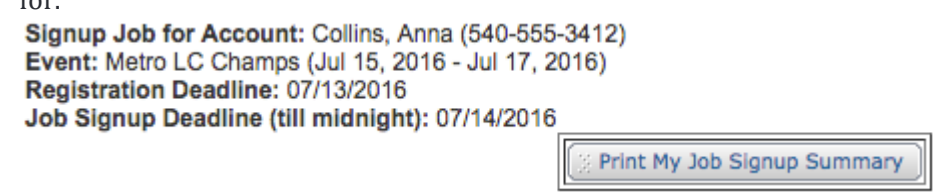